## **Introduction**

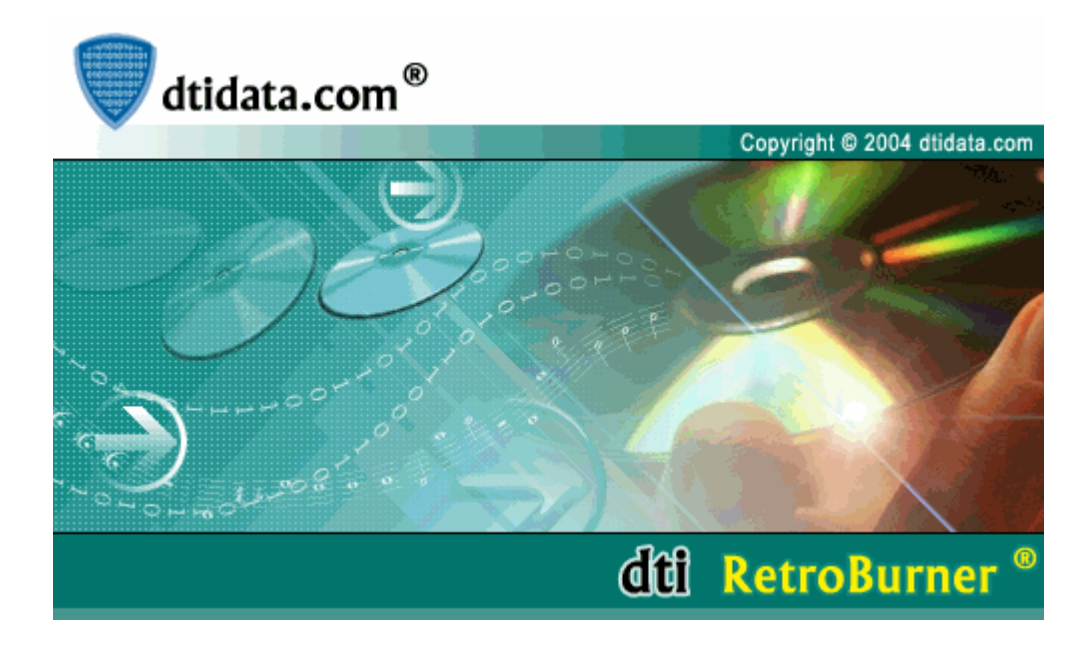

Welcome to the DTI RetroBurner program.

This program is designed to help you retrieve the lost files from CDs and DVDs that windows cannot locate. DTI RetroBurner will recover your important documents, image files, or even your audio files.

Want to dive right in? Getting [Started](#page-6-0)

Want to do it for real? then.. [Register](#page-2-0)

Do you have what it takes? System [Requirements](#page-1-0)

#### <span id="page-1-0"></span>**System Requirements**

To run this application you will need the following:

Pentium Processor equivalent or better in your computer

64MB or more of RAM Memory

A CD or DVD Drive

#### **Install Process**

You will have gone through the installation process when you downloaded and installed the first time.

If you want to register now, then see the details [here.](#page-2-0)

## <span id="page-2-0"></span>**How to Register**

To register your DTI RetroBurner program, please contact our sales department via Email on [sales@dtidata.com](mailto:sales@dtidata.com) or visit the DTI Data Recovery website [www.dtidata.com](http://www.dtidata.com).

Alternatively, you can contact our Sales Department by phone:

USA toll free: 1-866-438-6932

International: 1-727-345-9665

## **User Assistance**

If you are having any problems with our program please ensure that your software is up do date by using the Live [Update](#page-4-0) feature.

If the problem persists or you need help please contact us.

Contact our well trained technical support personnel [support@dtidata.com](mailto:support@dtidata.com) or call us toll free 24/7 within continental USA at 1-866-438-6932 or International 1-727-345-9665.

If your CD-DVD data can not be recovered by DTI RetroBurner we recommend sending your data to dtidata.com for in-house data recovery. We have done an analysis of the market place including: price, turn around time, customer service and results. We have found dtidata.com to be the most competent in this area. You can also visit our website for all your other data recovery needs [www.dtidata.com](http://www.dtidata.com) or e-mail our Sales staff [sales@dtidata.com](mailto:sales@dtidata.com)

For all other questions, concerns or comments, click here [info@dtidata.com.](mailto:info@dtidata.com)

**[Frequently](#page-18-0) Asked Questions** 

# <span id="page-4-0"></span>**Updating Your Software**

RetroBurner has an "live update" feature that allows you to keep your version updated with the latest technology and features using the internet.

The Live Update feature is found in the Help Menu as shown below.

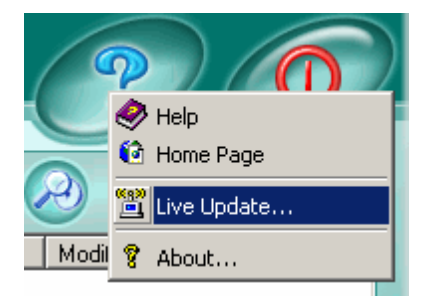

After selecting the Live Update option you will see the following dialog.

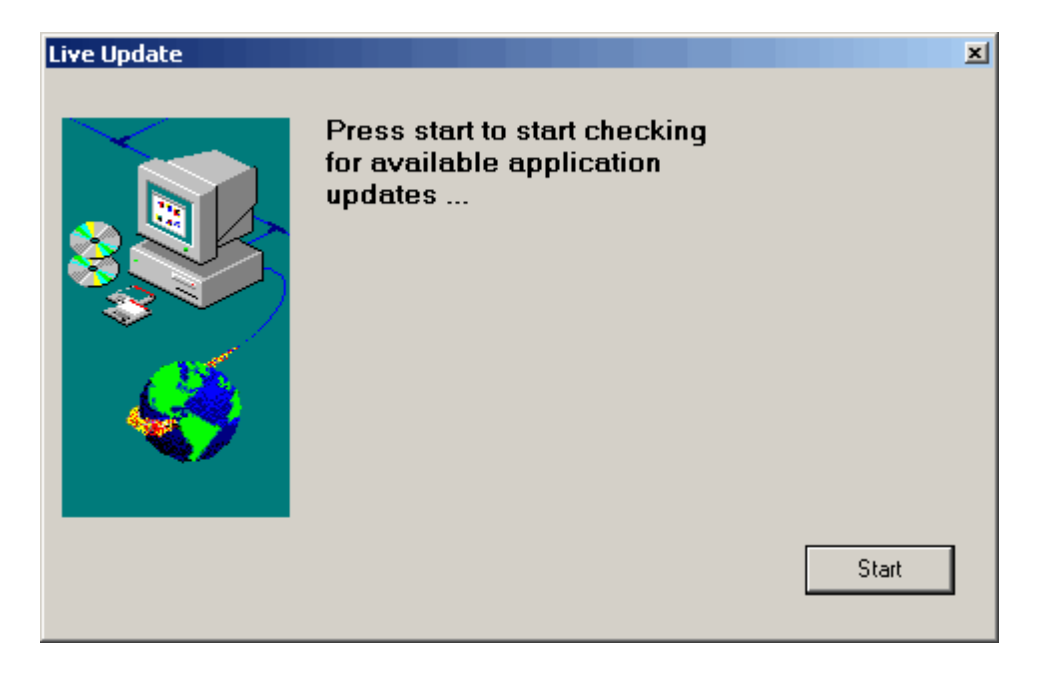

Click the START button to check for program updates.

### **To remove this program from your system:**

#### **Using the Windows Uninstaller**

- Open the Windows Control Panel.
- Double-click Add/Remove Programs.
- Find the application name in the list and select it.
- Follow the instructions in the Uninstall Wizard.

#### **Using the Digital Picture Recovery Uninstaller:**

- Open the Start Menu.
- Go to Programs.
- Select the DTI RetroBurner program group.
- Double-Click Uninstall and follow the instructions.

<span id="page-6-0"></span>When you start DTI RetroBurner the following screen will be displayed

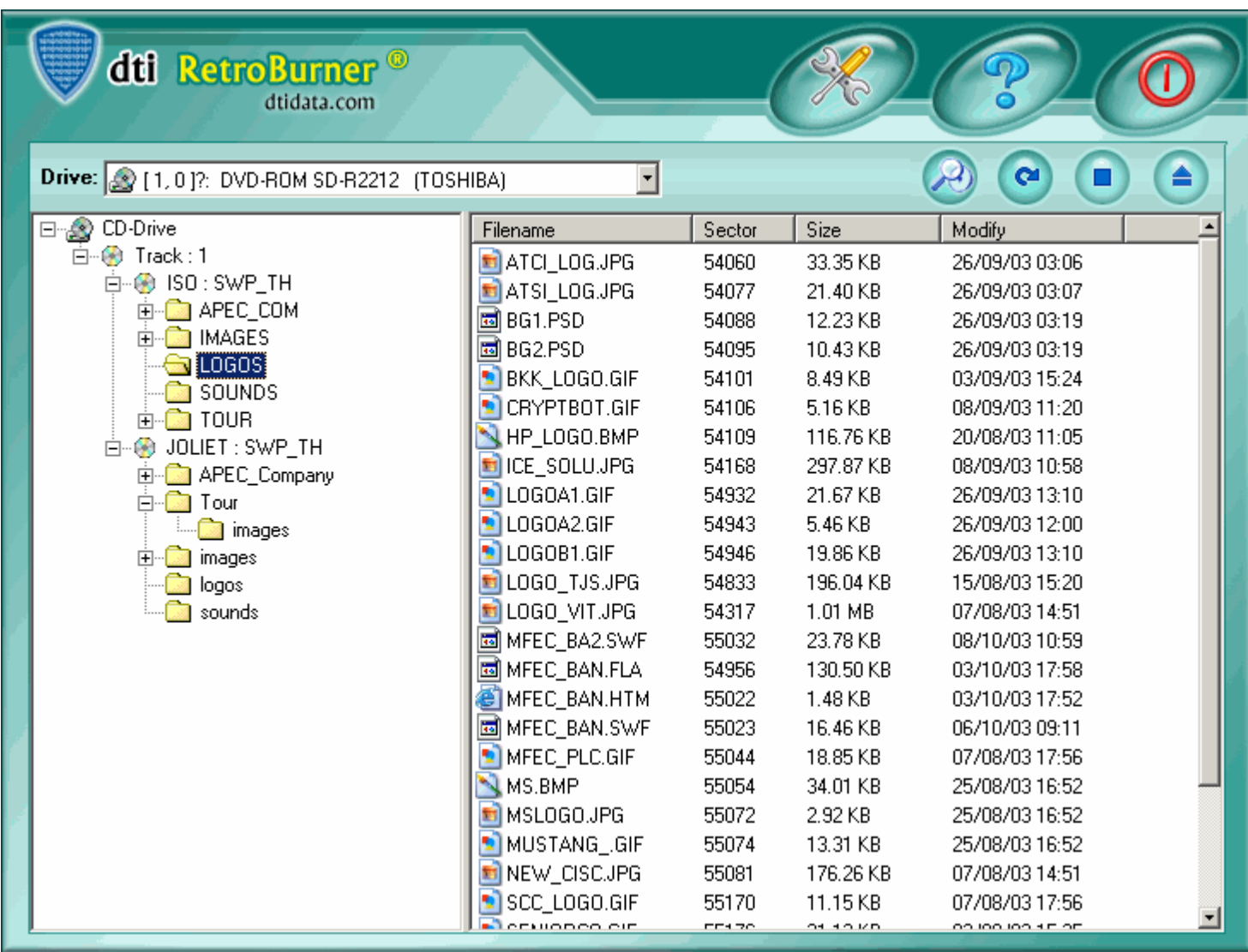

**Step 1: Insert your CD-DVD.** Where the data you want to recover is located. You will see the session list of your CD/DVD display on the left. There are two layout difference between Data CD/DVDs and Audio CD/DVDs

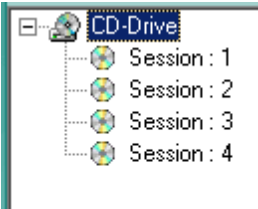

If you insert an Audio CD, it will display as tracks rather than the image below:

#### **This document is created with the unregistered version of CHM2PDF Pilot**

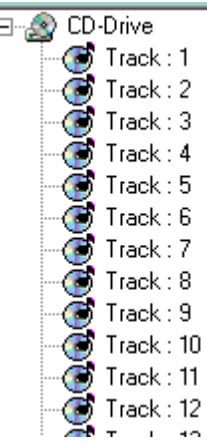

l r

Where you will be able to locate data you want to retrieve. DTI RetroBurner program will show all readable files, on the right hand side of the window.

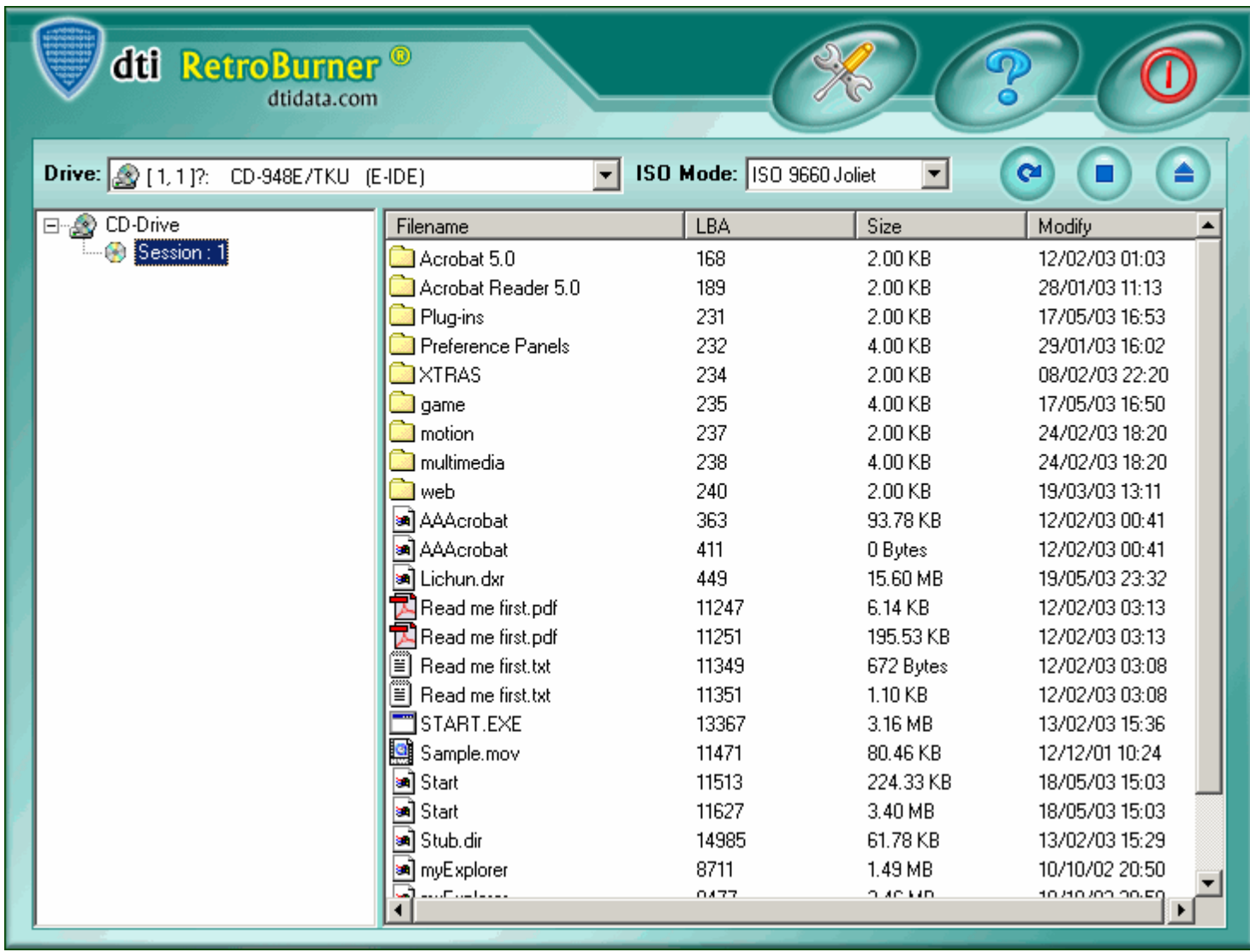

*If you don't see your files listed, click on the refresh button (* ).

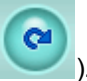

**Step 3: Select the file you want to recover**. Click the file that you want to recover and then Right Click on that file. You will see popup menu of available options, these include: File Description, View Hex, [Recover,](#page-15-0) and Extract Data

Choose the "Recover" option from the pop up menu. The Save File dialog appears

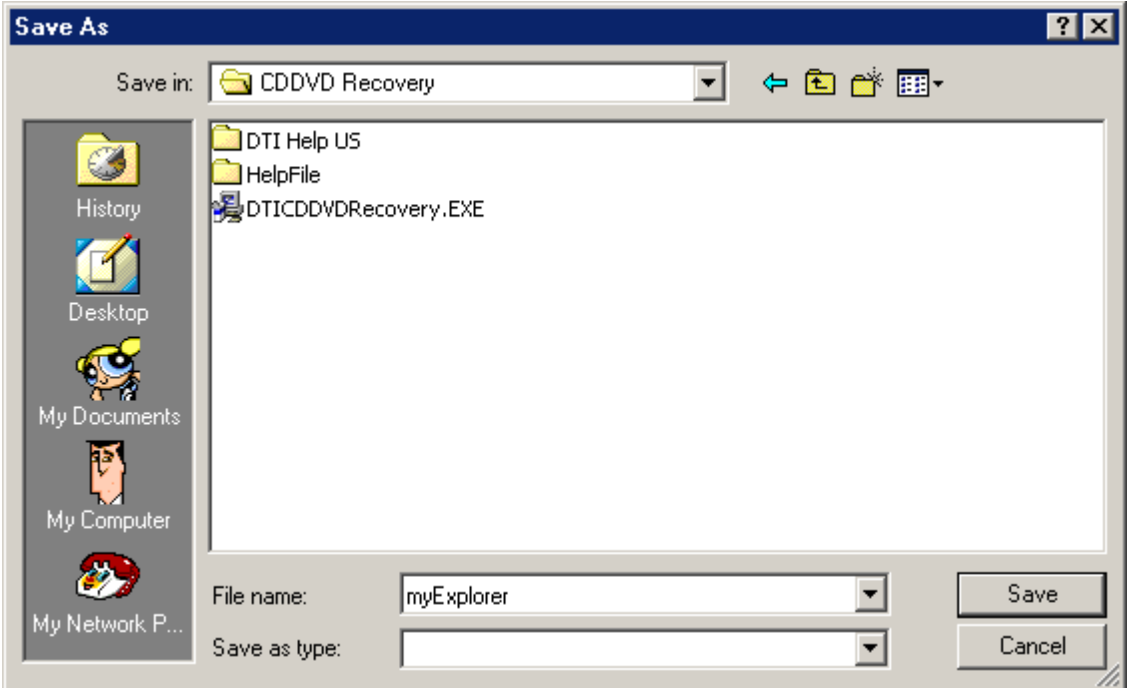

Choose the destination you want to save your recovered file. Then, click the Save button to save the file.

#### **Step 5: If you cannot Recover Your File**

Try the **CD [Scan](#page-17-0)** option

# **Program Displays**

Depending on the type of disk you are recoverying from you will see two different presentations of data:

#### **Data CD/DVDs**

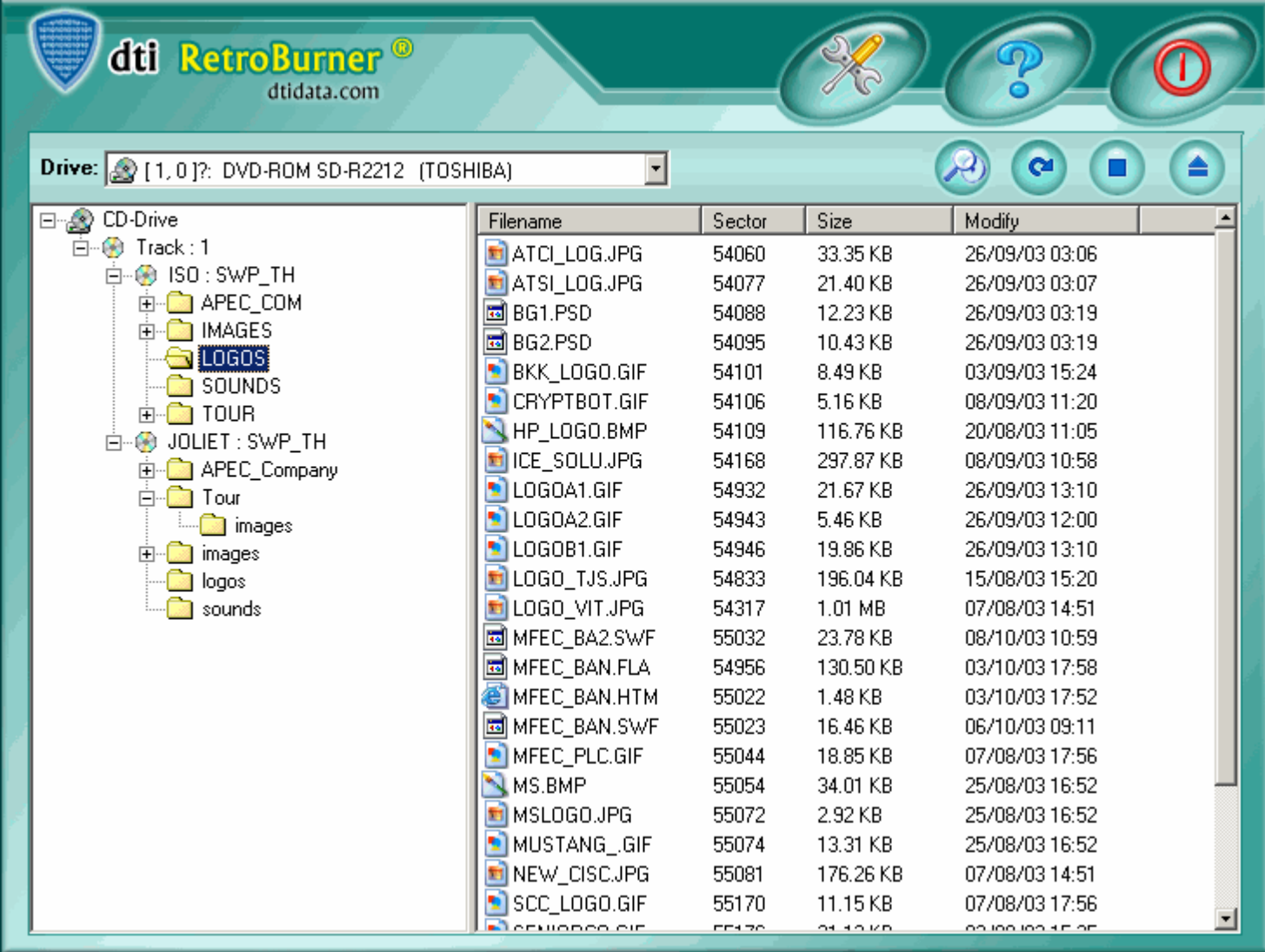

#### **Audio CD/DVDs**

### **This document is created with the unregistered version of CHM2PDF Pilot**

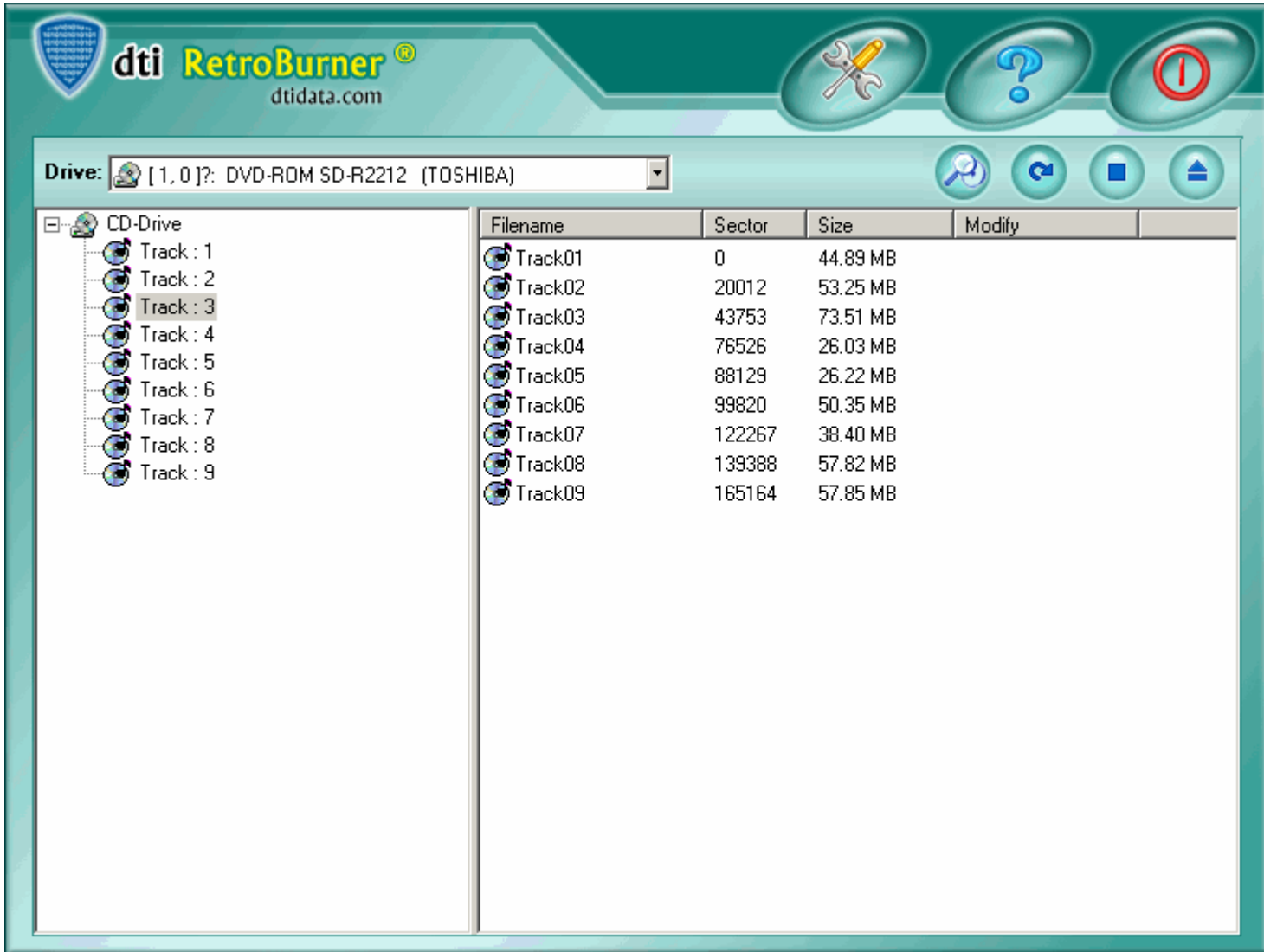

To select the drive you want DTI RetroBurner to analyse, use the drop down list located at the top left hand side of the window as shown below:

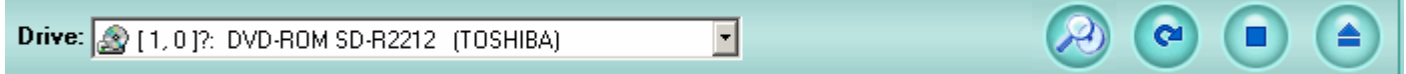

Your CD/DVD may have been created using different formats. RetroBurner automatically detects the format of your drive and adjusts itself accordingly.

File description describes the properties of the selected file.

To access the file properties Right click the file name in the file list as and select the "File Description" option.

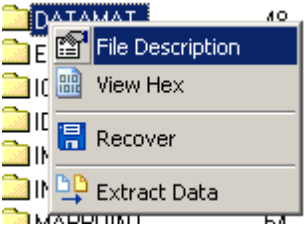

Details such as FileName, Creation Date, Record Length and File Size. This information may help you determine if the selected file is one you wish to recover.

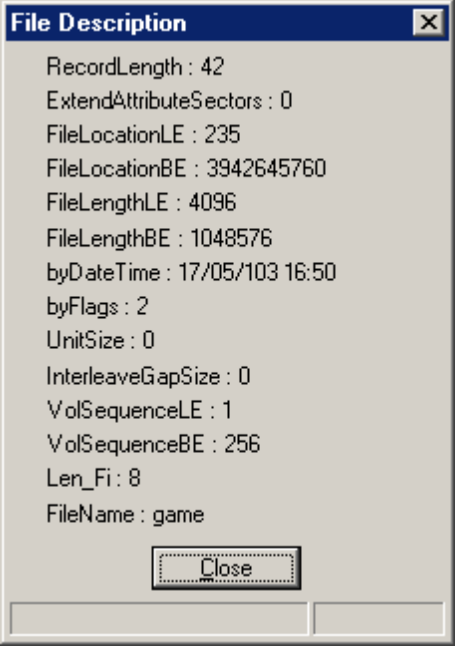

Not all files can be displayed as text. The View Hex option can safely display the contents of your selected file in a format that represents the binary values as hexadecimal format.

To access the Hexadecimal Viewer Right click the file name in the file list as and select the "View Hex" option.

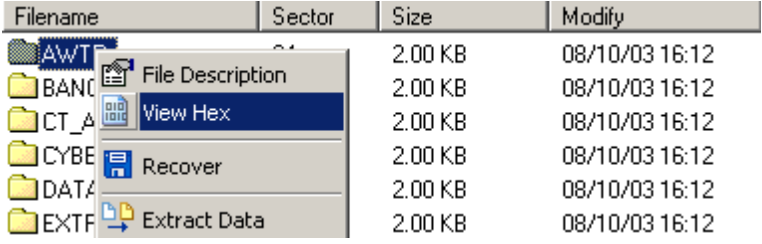

Technical users may find this feature useful in seeing "inside" the files of your CD/DVD. If you are not a technical user, you need not worry that you need this feature in order to recover your data.

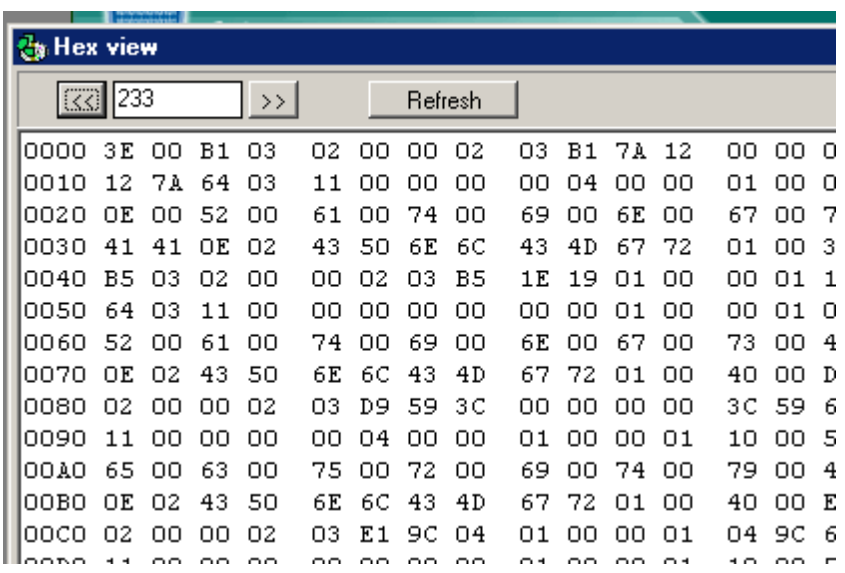

## **Settings**

You can set the default ISO Mode and number of read retries before giving up.

#### **To set the default program settings:**

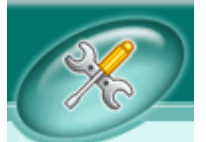

1. Select the **Settings** button , the Settings dialog box appears as follows:

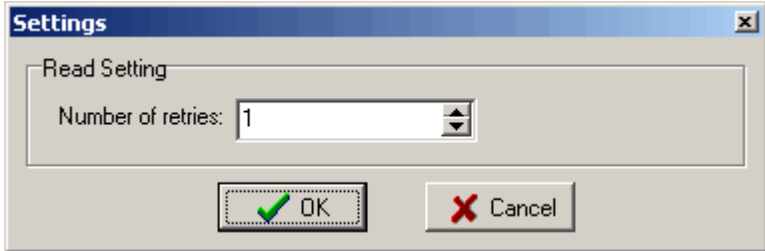

2. You can set the Read Retries

**Number of Retries**: Increase this number if you want to increase the recovery rate on damaged media. Due to the nature of some media types multiple tries can succeed where a single attempt failed.

<span id="page-15-0"></span>To recover a file from your CD locate the file in the file list then right click it.

Select the "Recover" option from the pop up menu.

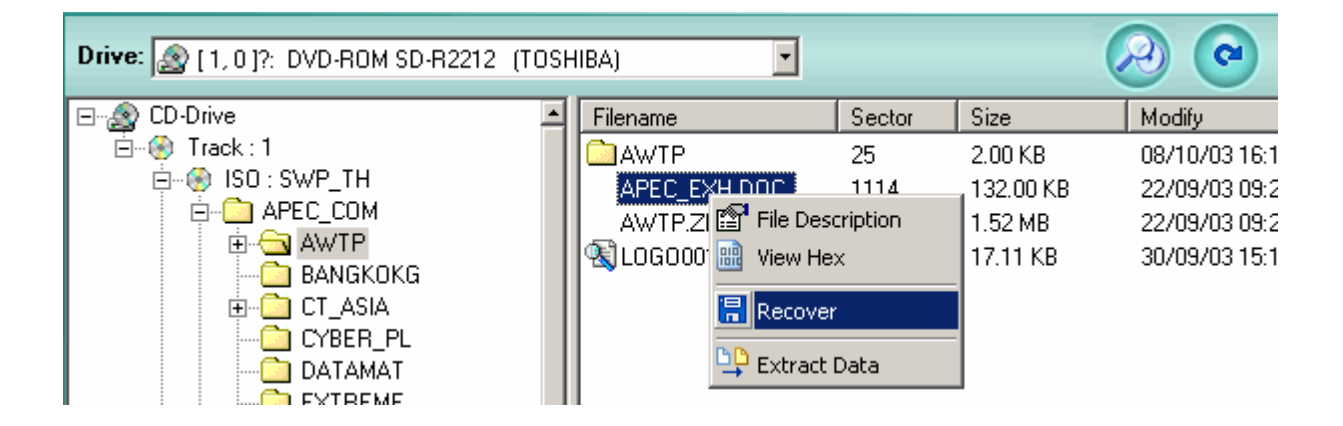

Select the location on your hard drive that you want to save the recovered file to.

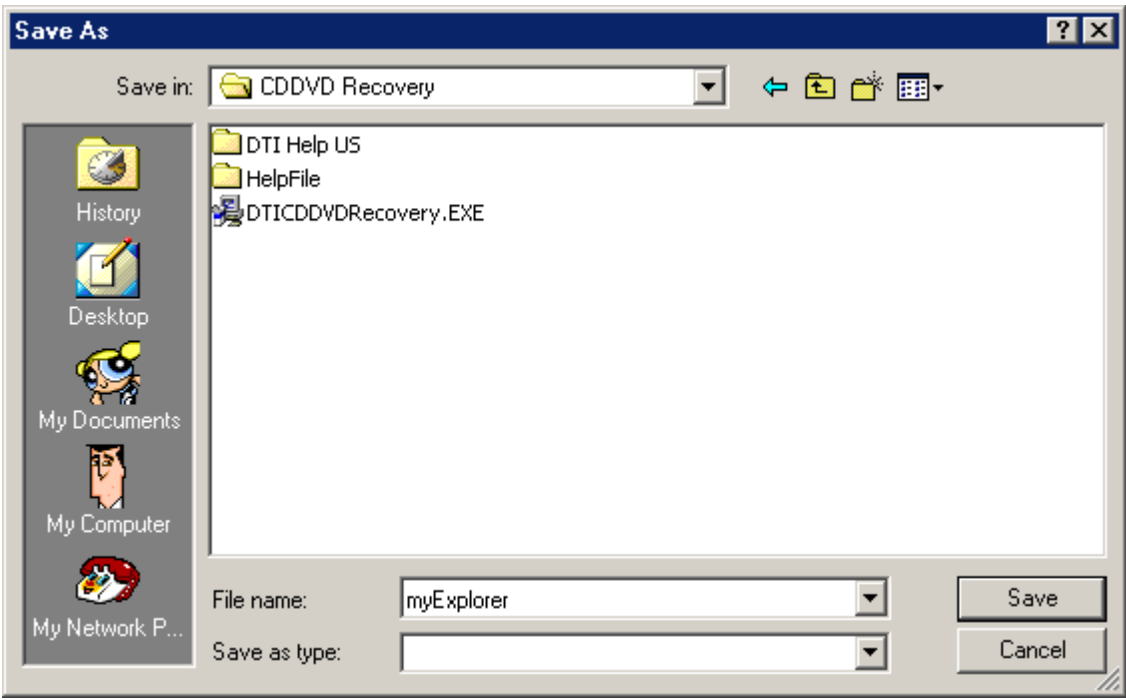

Advanced users can use this feature to recover portions of files. This function will extract data in the only the range that you specify.

This is helpful method for you to recover only the part of your data file if parts of the file contains valuable information that you need to save and the file [recover](#page-15-0) cannot recover the entire file.

To access the Data Extractor Right click the file name in the file list as and select the "Extract Data" option.

Note: It is usually better to recover entire files if possible. This is because many files such as MS Office documents, image files and many others contain "header" information that is required by the programs that read these docuements. If you recover only a portion of the file you may not be able open it with your normal programs.

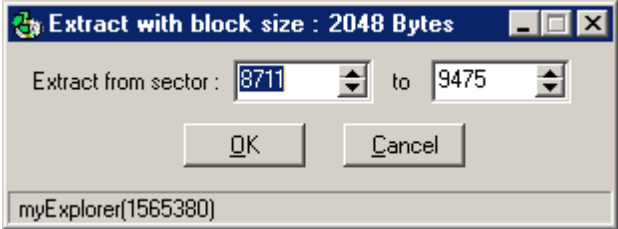

<span id="page-17-0"></span>Sometimes your CD can be badly damaged and the files structures are no longer available. You still may be able to recover loast files using RetoBurner's Scan CD function. This function will examine your CD by looking at the data area without the asisstance of the file information.

If possible you should use a file [recovery](#page-15-0) because it is much faster and will be sure to receover the entire file.

When using the scan, be patient as every byte of information on your CD will be read in sequence so it can take a while.

⊻

To access the scan, click the Scan button on the main tool bar after selecting your CD Drive.

The Scan button is show higlighted in **red** below.

Drive: (1,0) ?: DVD-ROM SD-R2212 (TOSHIBA)

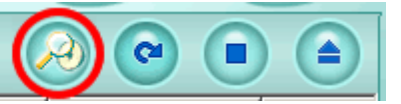

## <span id="page-18-0"></span>**Frequently Asked Questions**

#### **Why kind of drivesare supported?**

If you use the drives that are conform MMC/SFF 8020i (revision 2.6), recovery should work well.

#### **Doesthis program support MultiSession CDs?**

Sure!! All MultiSession CD/DVDs are supported. You can see the file system display and you can retrieve those file. Each session contains its own copy of the file system.